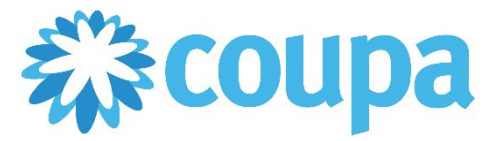

## Quick Reference Guide – Sending Shipping Notice

## **How to Send Shipping Notice**

**Revised 09/01/2022 For questions contact suppliersupport@cmc.com Page 1**

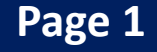

- 1. Once logged in, click on Orders tab.
- 2. Search and click on the PO number.

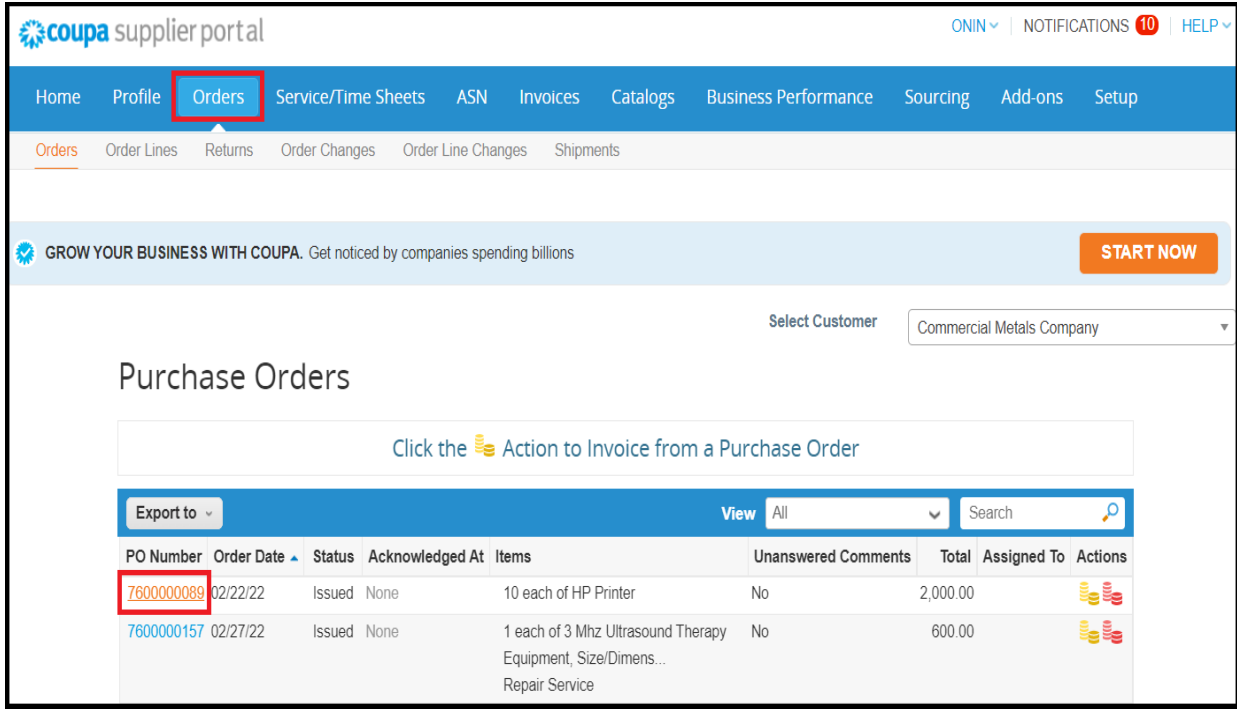

3. Click on Add.

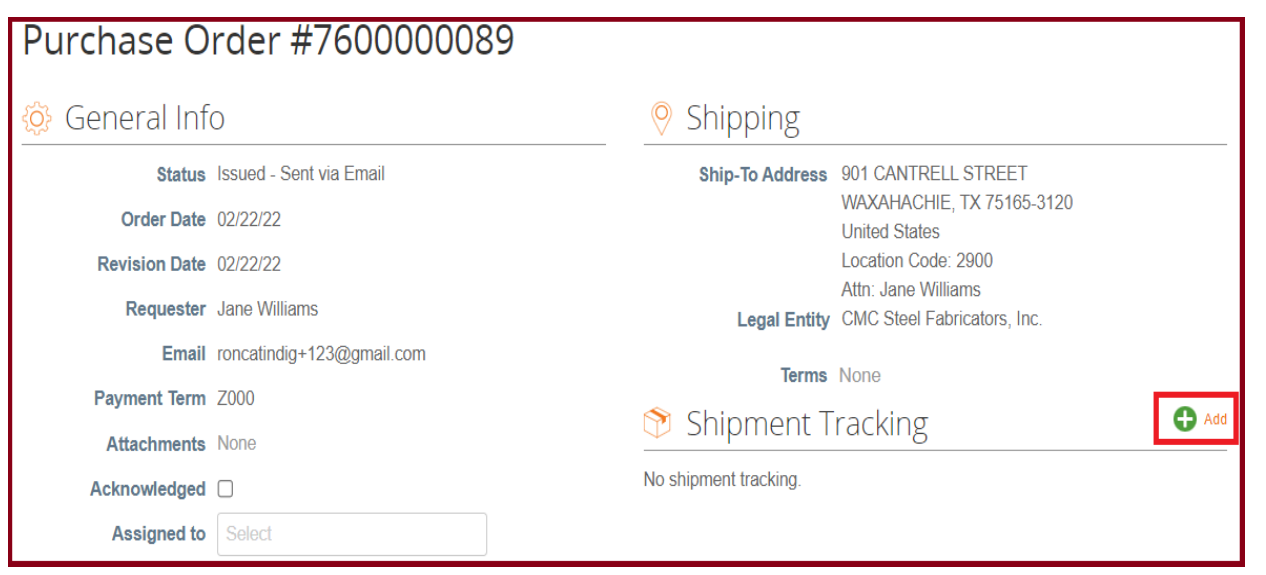

4. Complete the tracking details. Then, click on Save.

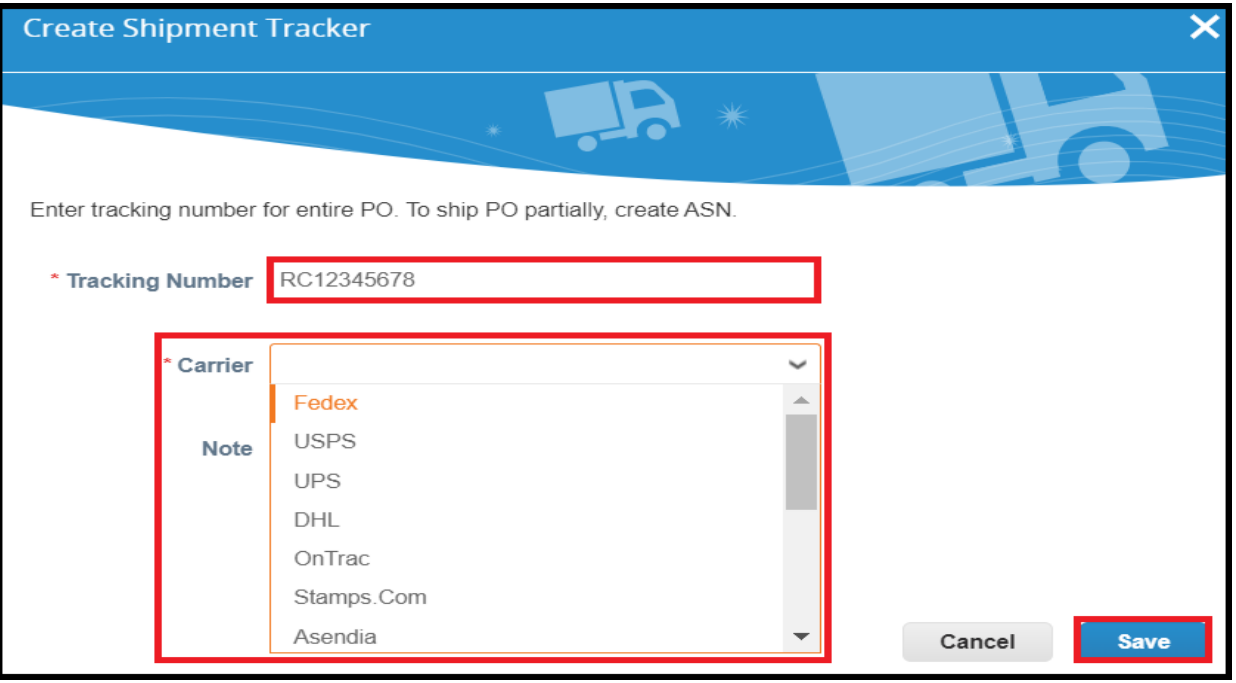